Capítol 1: FEM UNA FOTO

1.- Posa't d'acord amb un company per fer-vos una foto de tipus carnet de l'estil de les del següent model. La foto l'has de fer amb la Mavica i cal utilitzar el zoom.

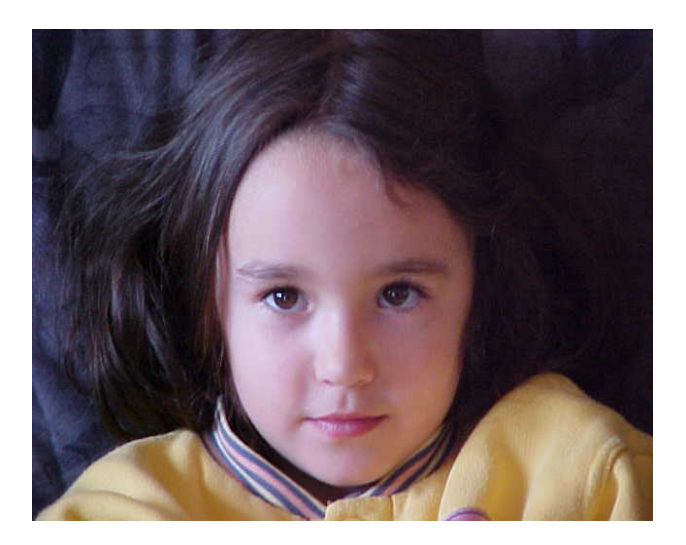

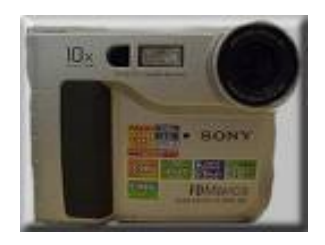

 Aquesta és la Mavica vista de davant i pel darrera

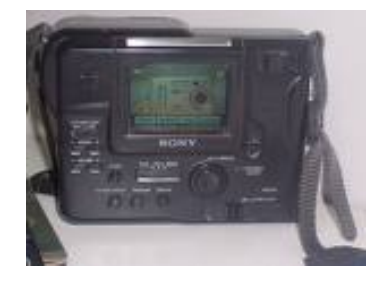

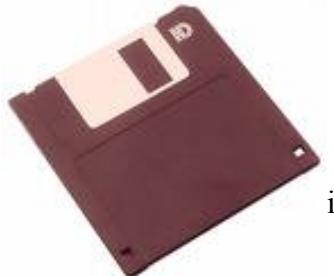

 Això és un diskette, el suport en el que es desa la imatge en el cas de la Mavica. A les càmeres digitals normals hi trobaràs una memòria interna.

Segueix les instruccions pas a pas:

- 1. Traieu la tapa de l'objectiu.
- 2. Poseu em marxa la càmera amb el Power.
- 3. Comproveu que la càmera estiu en **Camera,** ara per la pantalla del visor podreu veure les imatges que esteu captant. Si la càmera estigués en **Play** veuríeu les imatges que hi ha en el diskette.
- 4. Comprova que el diskette estigui a dins de la càmera, si no hi és el poseu.
- 5. Ara ja podeu fer la foto però us cal saber on és el zoom, mireu-lo al següent gràfic:

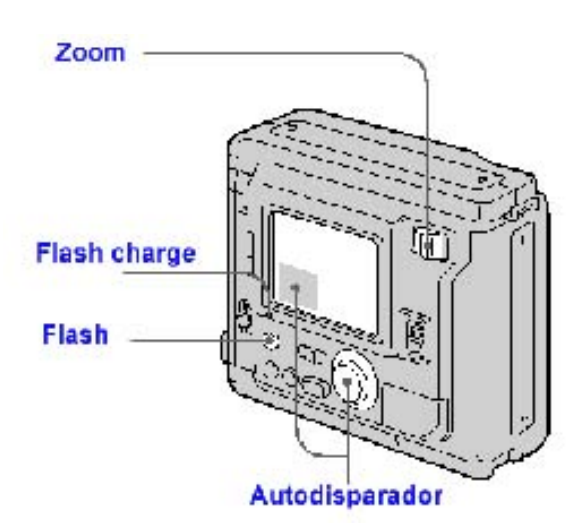

Recorda d'enquadrar bé al teu company o companya tal i com ho tens al model.

Un cop fetes totes les fotos inseriu els diskettes a l'ordinador i les deseu cadascú a dins de la seva carpeta. Us recordem el camí:

Busqueu la CARPETA T a Servidor ARGO 1 – ALUMNES – 4A O 4B – LA CARPETA AMB EL VOSTRE NOM.

Ara obrim el Gimp

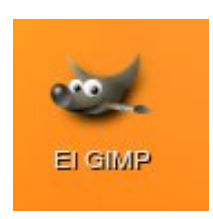

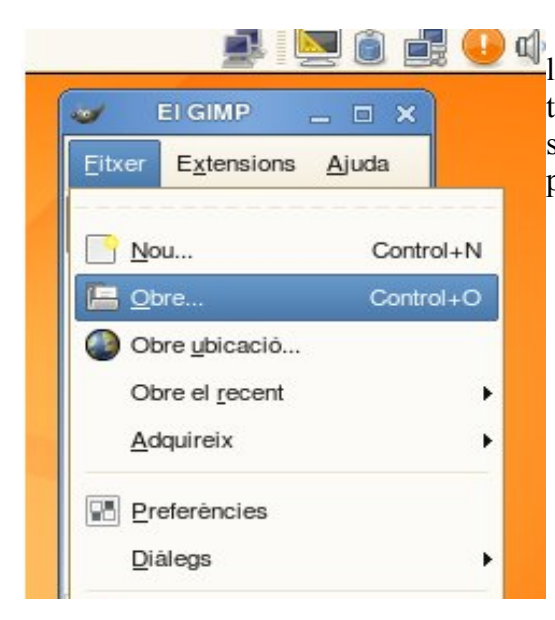

 Busca la teva fent el camí abans esmentat i l'obres per desar-la sense fer-ne cap modificació amb el teu nom, d'aquesta manera quan treballis sobre la foto sempre mantindràs l'original per si hi ha algun problema.

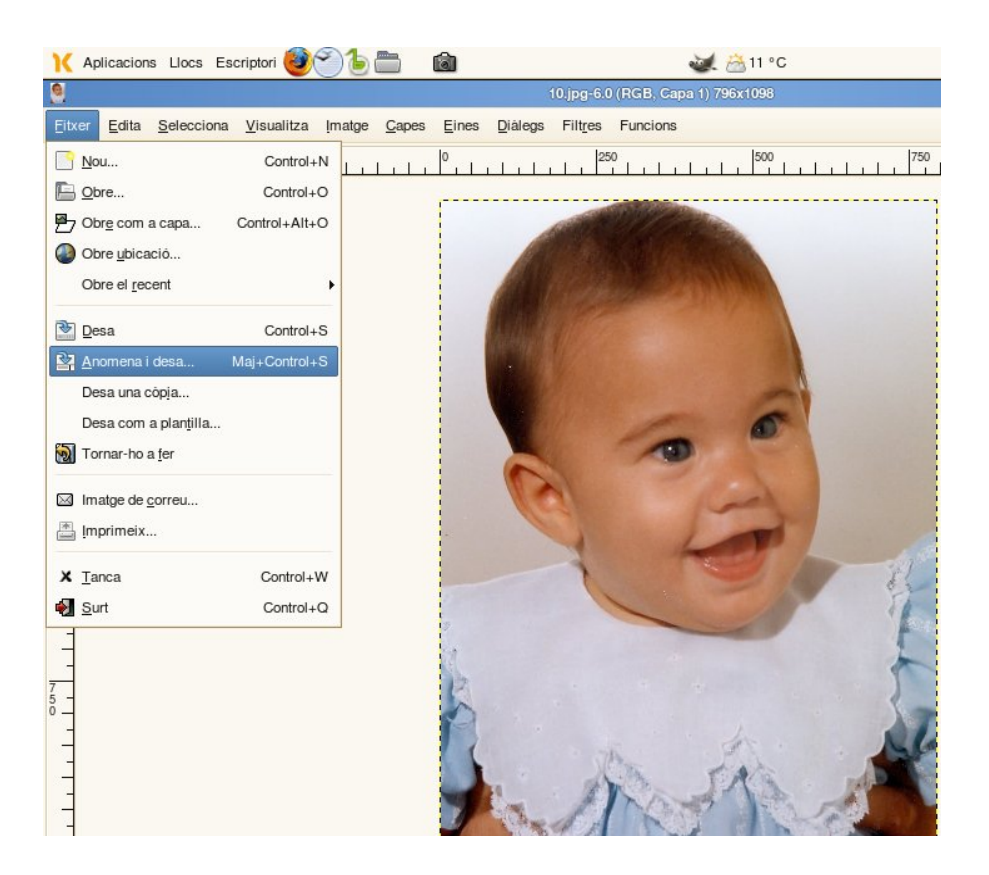

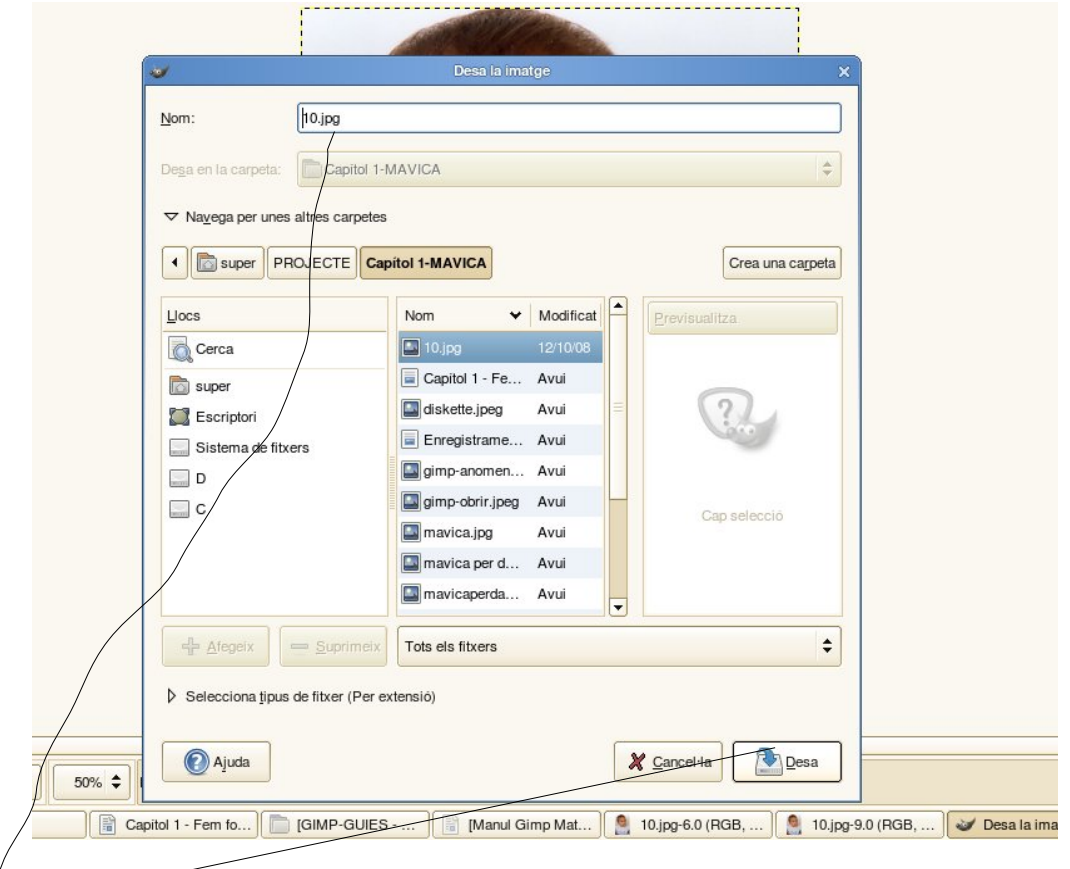

Recorda de **DESAR**, abans de tancar de posar-li una extensió al nom de l'arxiu tal i com està al model.

## MIDA I EXTENSIÓ D'UNA IMATGE

Les imatges poden tenir diferents extensions segons el programa amb el que les hem fem. La més habitual i que ens ve donada per defecte a les càmeres de fotos és l'extensió **.JPG**. Al treballar amb el Gimp i la Linkat podem utilitzar l'extensió **.PNG**, quan la imatge és animada l'extensió que trobarem entre altres és **.GIF**. L'extensió **.XCF** ens la dona el Gimp quan treballem amb capes.

Ens podem trobar que una imatge (sobretot quan treballem amb fotos) és massa gran i per tant l'haurem de reduir de mida, a continuació t'ensenyem com.

Per saber-ne la mida, en obrir un fitxer amb el Gimp ens surt a la part de dalt de color blau:

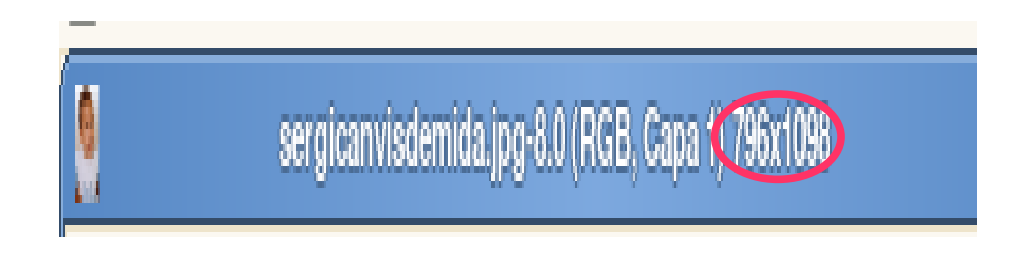

Per fer-la més petita o més gran:

Anem a IMATGE – ESCALA LA IMATGE i se'ns obre una finestra de diàleg:

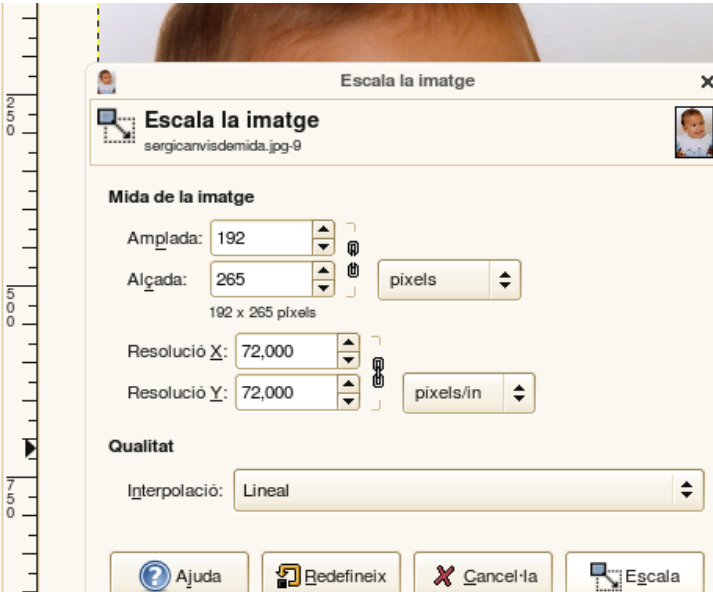

Ara només cal dir ESCALA. Per posar el nombre de la mida només ens cal posar l'amplada ja que per defecte ens donarà l'alçada corresponent.